# **HƯỚNG DẪN NÂNG CẤP PHẦN MỀM MỚI NHẤT CHO ĐẦU THU KĨ THUẬT SỐ VỆ TINH-DTH QUA USB**

## **LƯU Ý:**

- Trong quá trình đầu thu đang cập nhật phần mềm KHÔNG được tắt nguồn và KHÔNG rút USB khỏi STB.

- Trước khi thao tác nâng cấp Quý khách vui lòng thực hiện các thao tác sau để thực hiện nâng cấp thành công:

- Cắm USB vào máy tính, chọn vào ổ lưu trữ của USB sau đó tích chuột phải, chọn vào dòng ghi "Format" hoặc dòng ghi "Định dạng".
- Sau khi hiển thị lên bảng "Format" hoặc "Định dạng", quý khách vui lòng di chuyển chuột về dòng ghi "File system" hoặc "Hệ thống tệp" tích vào đó và để định dạng FAT 32 (Default) hoặc FAT32 (Mặc định) thay vì NTFS như thông thường và chọn vào dòng ghi "Start" hoặc "Bắt đầu" để Format lại USB

- Để kiểm tra phiên bản phần mềm hiện tại đang sử dụng: Ấn phím "**i**" 3 lần trên điều khiển, thông tin phần cứng hiển thị như hình dưới:

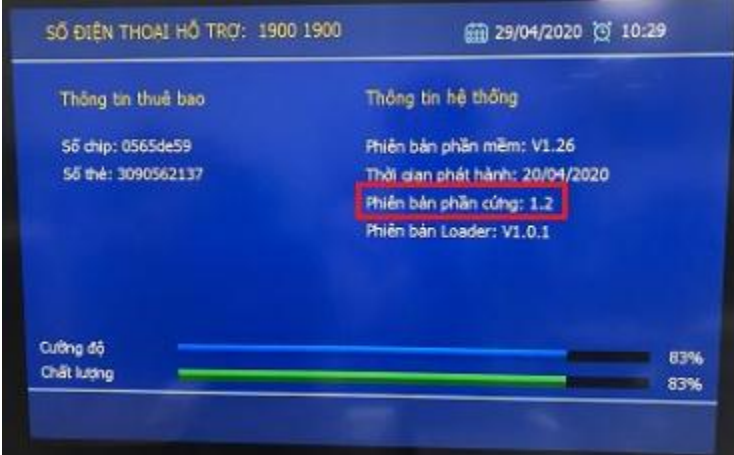

(*Hình ảnh minh họa*)

**Có thể thực hiêṇ nâng cấp phần mềm qua USB theo 1 trong 2 cách dưới đây:**

### ❖**Cách 1:**

- Bước 1: Sử dụng USB định dạng FAT 32.
- Bước 2: Copy file dữ liêụ phần mềm mới nhất vào USB và giải nén.

- Bước 3: Cắm USB vào cổng USB của đầu thu, khi trong USB có phần mềm phiên bản cao hơn phiên bản trên đầu thu, sẽ xuất hiêṇ thông báo nâng cấp phần mềm.

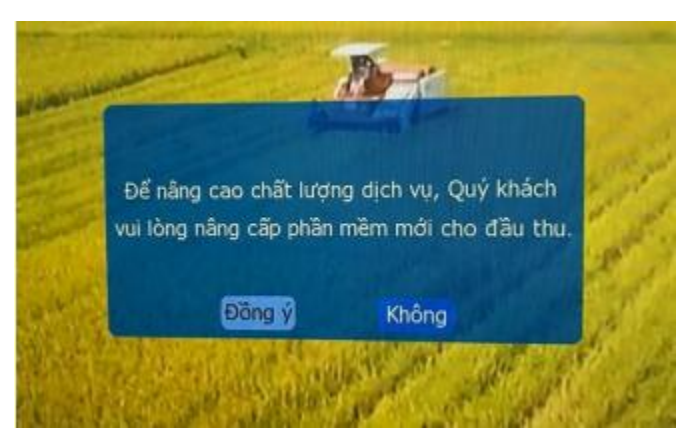

(*Hình ảnh minh họa*)

- Bước 4: Chọn "**Đồng ý**", bấm "**OK**" để nâng cấp phần mềm, hoặc chọn "Không" để hoãn việc nâng cấp. Quá trình nâng cấp phần mềm trong khoảng  $2~3$  phút. Sau khi hoàn thành nâng cấp đầu thu sẽ tự khởi động lại.

| Nång cap qua USB            |                                            | (前 06/05/2020 (3 14.09 |
|-----------------------------|--------------------------------------------|------------------------|
| Chế đô năng cấp             |                                            | Má chinh.              |
| bilthéu náng cip<br>Bat dau |                                            | V5.10 maincode.bin     |
|                             | Đang ghi dữ liệu! Đề nghị không rút nguồn! |                        |
|                             | <b>Local Version</b>                       | <b>Bin Version</b>     |
| Mã chính                    | V5.05                                      | V <sub>5.10</sub>      |
| Manu Quay fai               | Eat Thoat                                  |                        |

(*Hình ảnh minh họa*)

### ❖**Cách 2:**

- Bước 1: Sử dụng USB định dạng FAT 32.
- Bước 2: Copy file dữ liêụ phần mềm mới nhất vào USB và giải nén.
- Bước 3: Cắm USB vào cổng USB của STB. Vào "**Danh mục**"

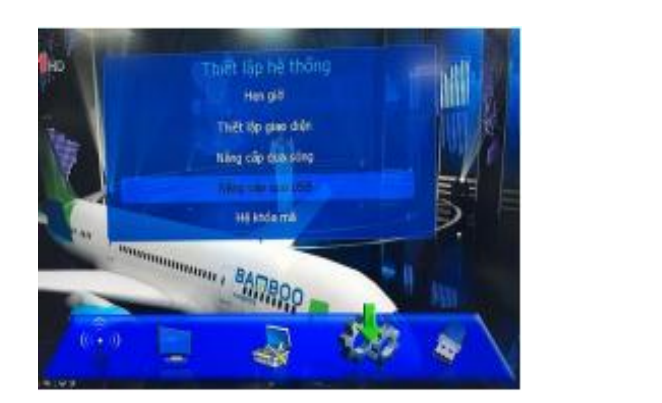

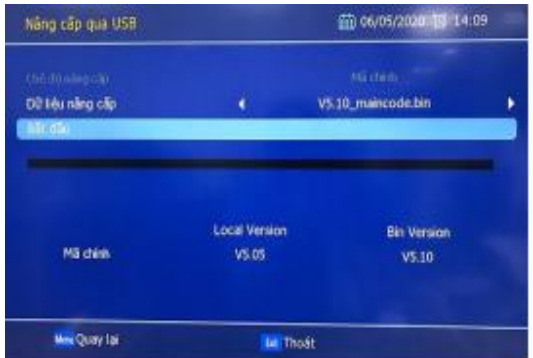

(*Hình ảnh minh họa*)

- Bước 4: Trong màn hình "**Nâng cấp qua USB**", trên thông báo hiển thị chọn "**Đồng ý**", bấm "**OK**" để thực hiện nâng cấp.

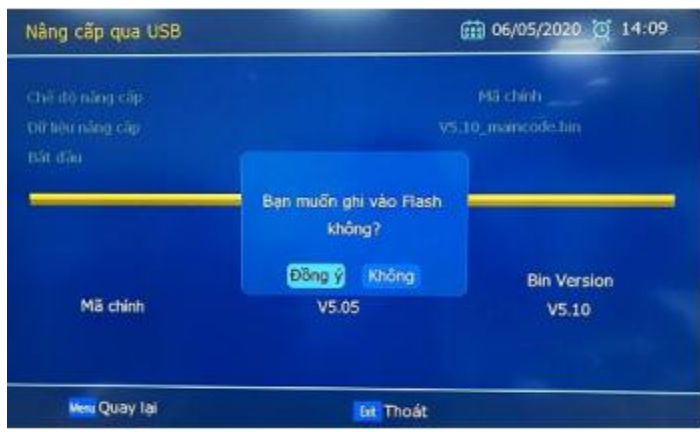

(*Hình ảnh minh họa*)

Quá trình nâng cấp phần mềm trong khoảng 2~3 phút. Sau khi hoàn thành nâng cấp đầu thu sẽ tự khởi động lại.

### ❖ **MÔṬ VÀI TÌNH HUỐNG CÓ THỂ XẢY RA TRONG QUÁ TRÌNH NCPM QUA USB**

- Đang ghi dữ liêụ phần mềm bị mất điêṇ: Khi có điện trở lại đầu thu sẽ tự động thực hiện ghi dữ liệu phần mềm từ đầu.

- Không tìm thấy dữ liêụ phần mềm trên USB:

● Khách hàng kiểm tra lại xem trước khi copy dữ liệu vào USB đã thực hiện định dạng FAT32 cho USB chưa;

● Khách hàng kiểm tra copy đúng dữ liệu phần mềm vào USB chưa;

● Khách hàng rút/cắm lại USB xem có xuất hiện thông báo nâng cấp phần mềm không, nếu có thì bấm "**OK**" để thực hiện nâng cấp phần mềm.